# Добавление и форматирование изображений в Mobile SMARTS

Последние изменения: 2024-03-26

Кроме текста с различным форматированием клиент Mobile SMARTS позволяет вставлять изображения.

Для вставки изображений используется тег <img>...</img>.

<img tcolor="yes,no,цвет" size="normal,stretch" maxwidth="…" maxheight="…">здесь необходимо указать путь к картинке или задать шаблон</img>

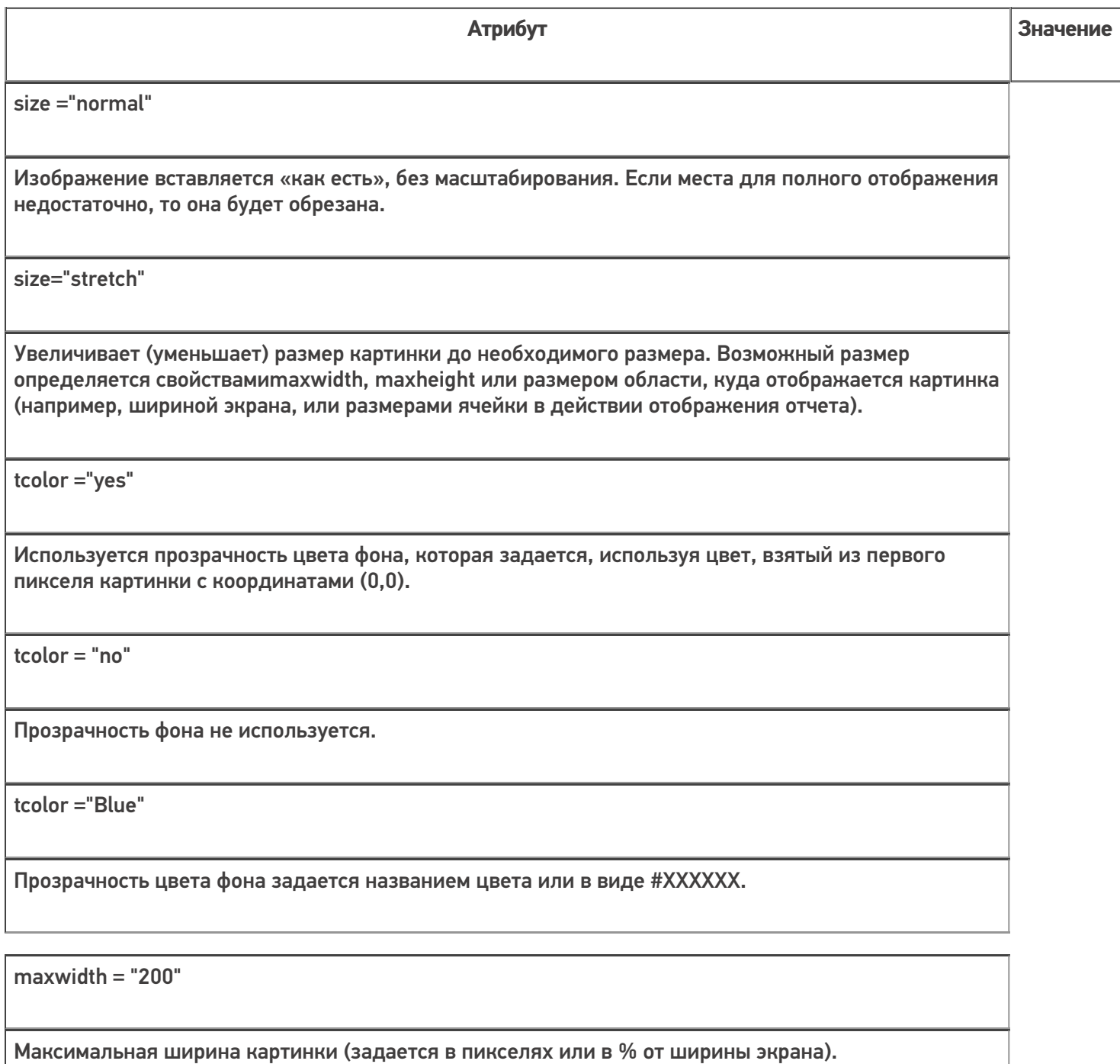

maxheight = "100"

Максимальная высота картинки (задается в пикселях или в % от высоты экрана).

align="top"

Выравнивание текста по верхней границе изображения.

align="center"

Выравнивание текста по центру изображения.

align="bottom"

Выравнивание текста по нижней границе изображения. Задан по умолчанию.

Само изображение для отображения может быть задано несколькими путями:

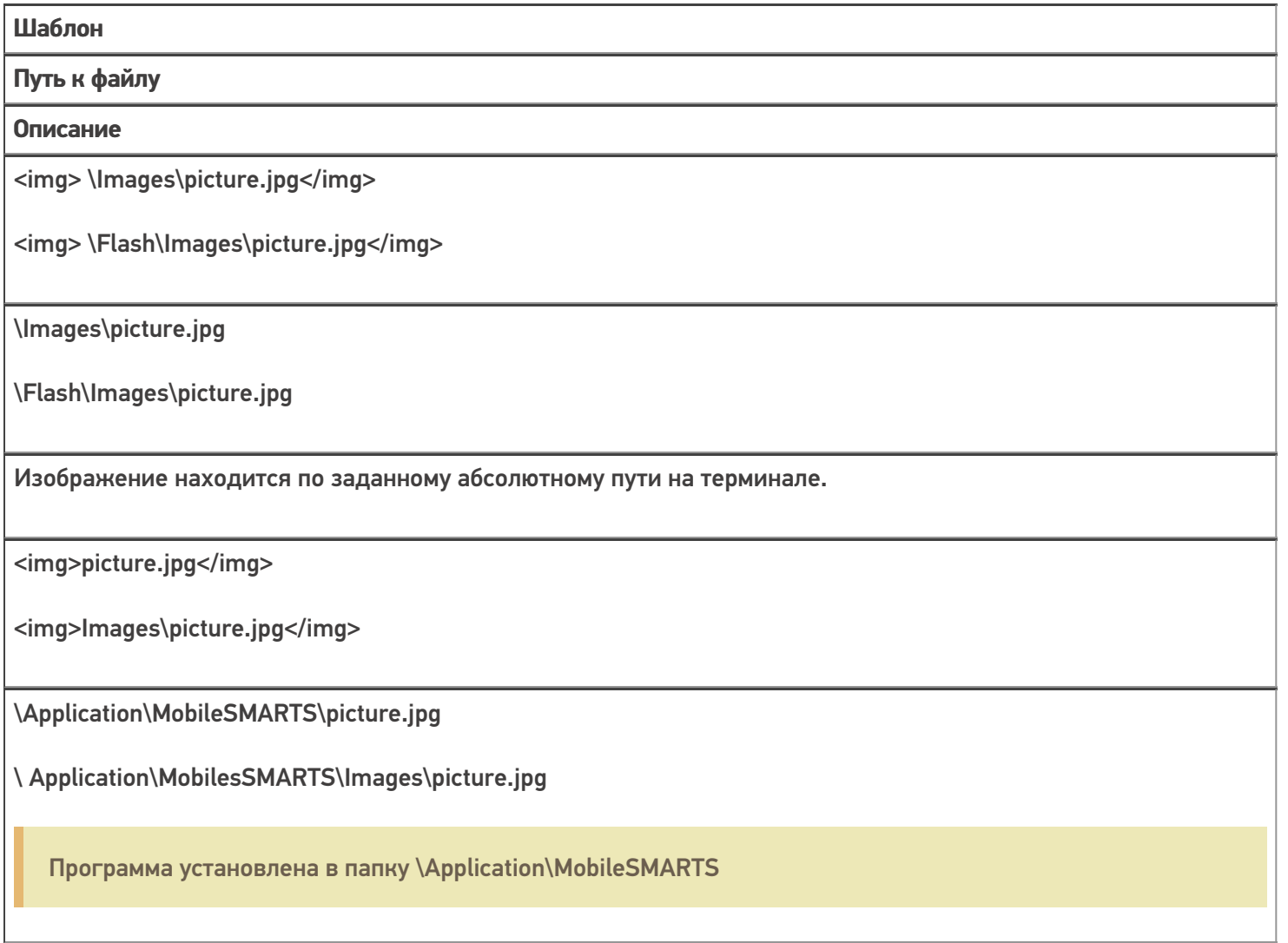

Изображение ищется по пути <Папка программы на терминале>\<заданный относительный путь>

<img>{ПеременнаяСПутем}</img>

\Flash\Images\pic1.jpg

Переменная в сессии {ПеременнаяСПутем}="\Flash\Images\pic1.jpg"

Изображение ищется по пути, лежащему в переменной сессии.

<img>{ПеременнаяСОбъектом}</img>

Нет пути, отображается картинки из памяти.

Отображается объект картинки, лежащий в памяти терминала в переменной {ПеременнаяСОбъектом}. Такой объект может быть получен, например, запросом в учетную систему, и не требует физического сохранения, а может быть просто отображен из переменной, в которой он хранится.

интерфейс, изображения, форматирование

## Не нашли что искали?

⊚

Задать вопрос в техническую поддержку

# Примеры вставки и форматирования изображений в Mobile SMARTS

Последние изменения: 2024-03-26

# Пути к изображению

**Пример 1 | Относительный и абсолютный пути к изображению**

Путь к изображению может быть относительный и абсолютный.

Возьмем два разных изображения, но с одинаковым названием (picture.jpg), лежащих в разных папках на ТСД. Первое в папке Images установки программы на ТСД, второе в папке Images на флеш накопителе ТСД.

Зададим относительный и абсолютные пути к изображениям.

Относительный путь к изображению Images\picture.jpg <img size="stretch" max>Images\picture.jpg</img>  $\langle h r / \rangle$ Абсолютный путь к изображению \Images\picture.jpg <img size="stretch" max>\Images\picture.jpg</img>

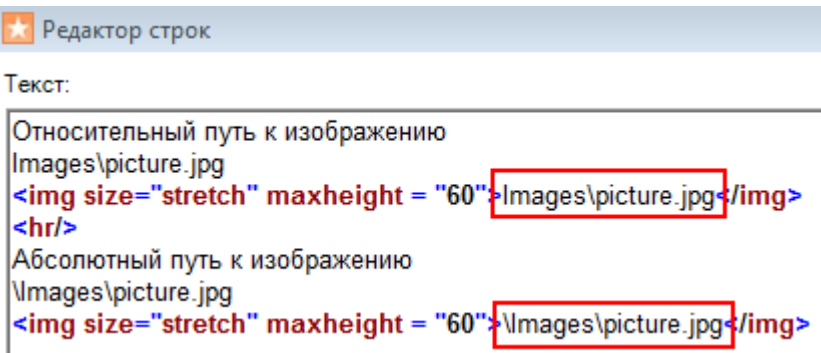

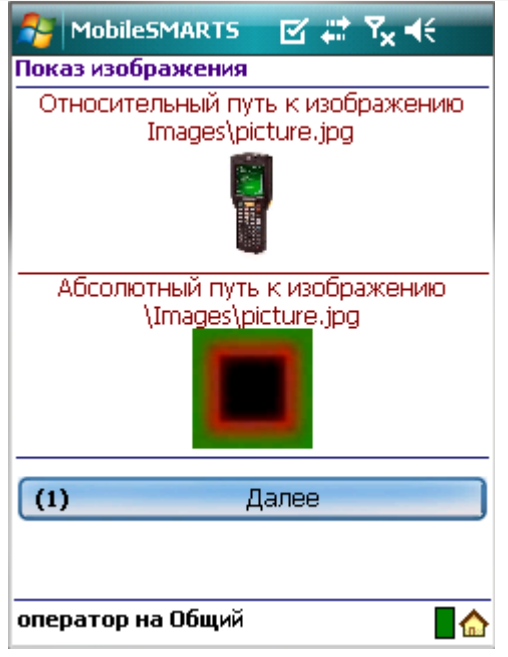

Первое изображение находилось в папке Images установки программы на ТСД (относительный путь), второе в папке Images на флеш накопителе ТСД (абсолютный путь – любое место на ТСД).

## **Пример 2 | Изображение задано переменной**

Чтобы вставлять изображения в виде переменных сначала необходимо их создать. Переменные имеют вид {любое название}=путь к изображению.

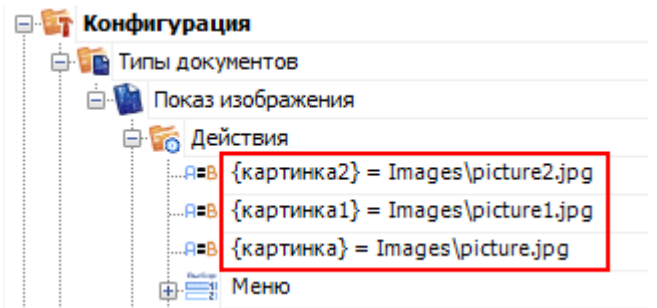

После того, как переменная создана, можно вместо пути указывать нужную переменную.

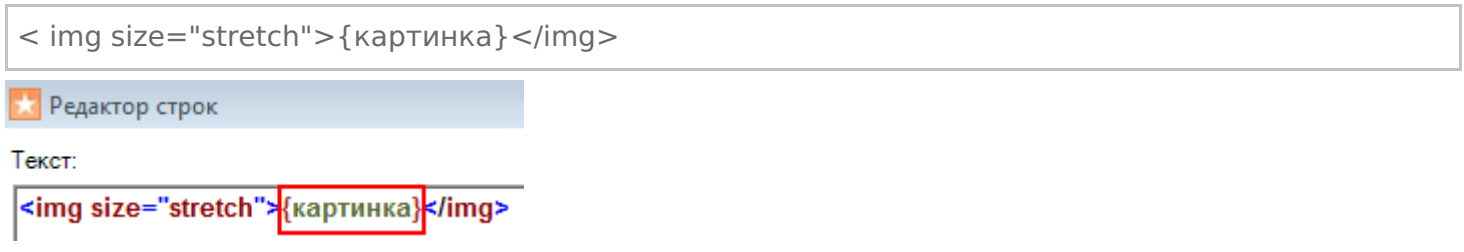

## Вставка изображения в текст

**Пример 1 | Вставка изображения в текст**

Существует возможность вставлять изображения в текст. Для этого тег <img>…</img> необходимо размещать в нужном месте текста.

Изображение <img size="stretch" max>Images\picture.jpg</img> вставлено в текст.

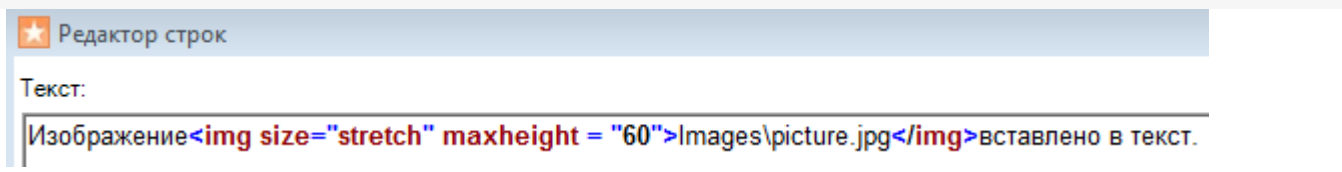

Результат на терминале:

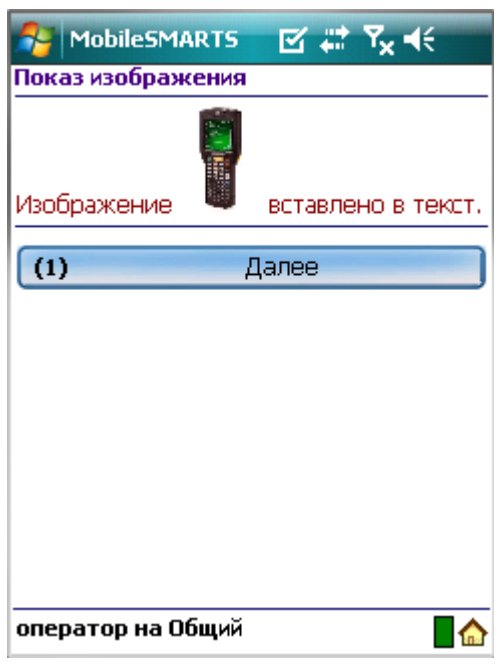

# **Пример 2| Выравнивание текста по отношению к изображению**

При вставке изображения в текст, можно задавать выравнивание текста по отношению к изображению (по верху, по центру, по низу). Для этого необходимо указать одно из значений выравнивания.

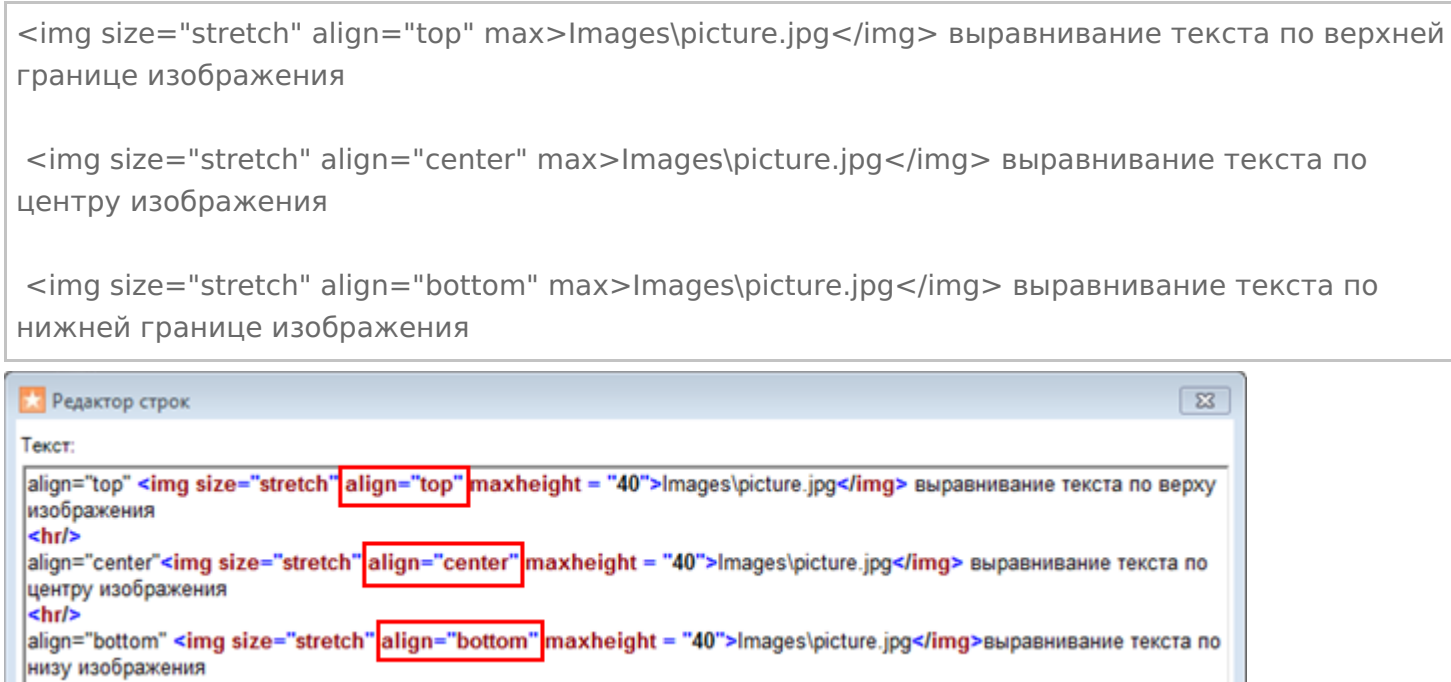

Если атрибут «align» не прописан, происходит выравнивание по нижнему краю изображения.

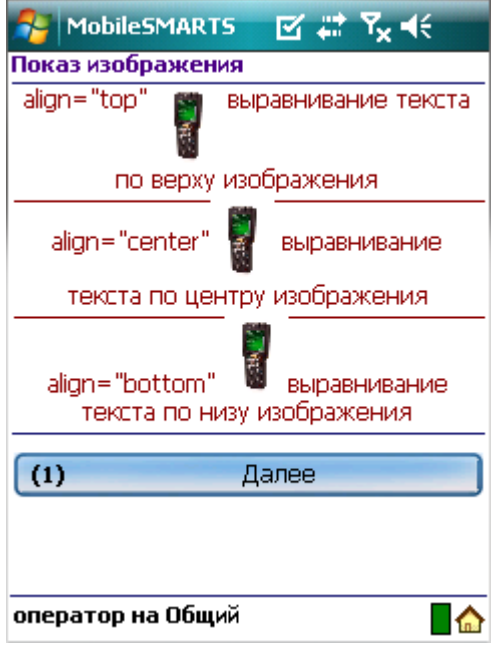

## **Пример 3| Несколько изображений на одной строке с разными выравниваниями**

Если на одной строчке вставлено несколько изображений с разными выравниваниями, то весь текст выравнивается по значению заданному у первого изображения.

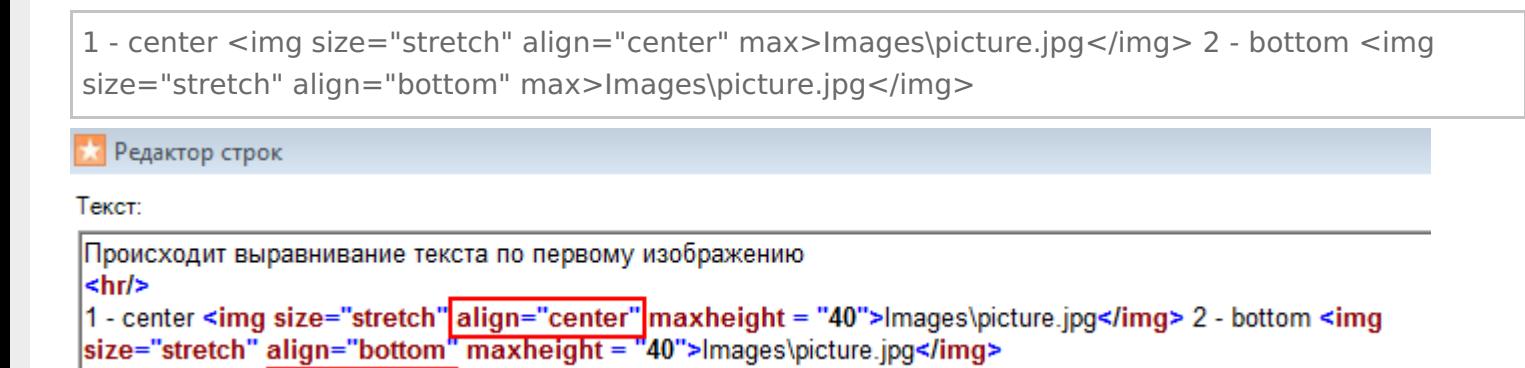

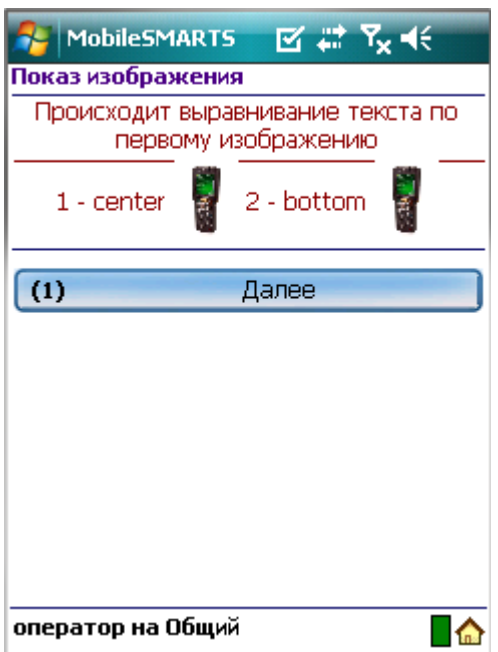

## Вставка изображения в кнопку меню

**Пример 1 | Вставка изображения в кнопку меню с ограничением размеров**

Для вставки изображения в кнопку меню тег <img>...</img> необходимо размещать в самой кнопке.

## <img size="stretch" max max>{картинка1}</img>

В данном примере, мы указали размер области, в которую вставляем изображение, задав максимальную ширину и высоту. Дополнительно задали атрибут «size="stretch"», который увеличит (уменьшит) изображение до этих размеров. Само изображение задано переменной.

Не обязательно указывать оба параметра размеров, можно указать только один (высоту или ширину изображения).

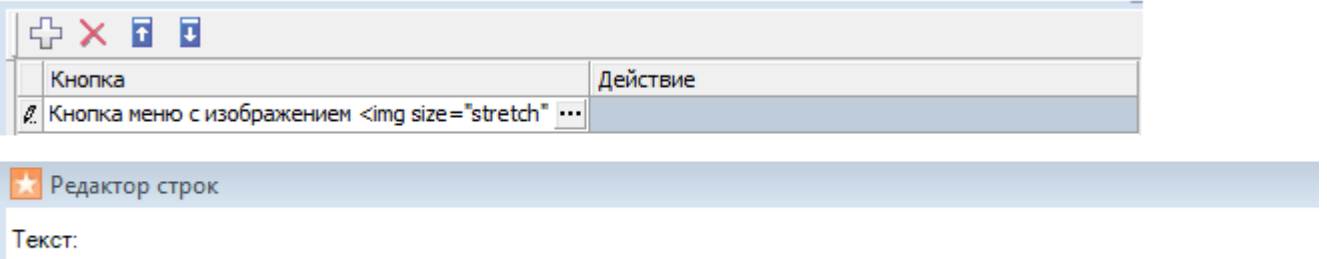

Кнопка меню с изображением <img size="stretch" maxwidth="14" maxheight="14">{картинка1}</img>

#### Результат на терминале:

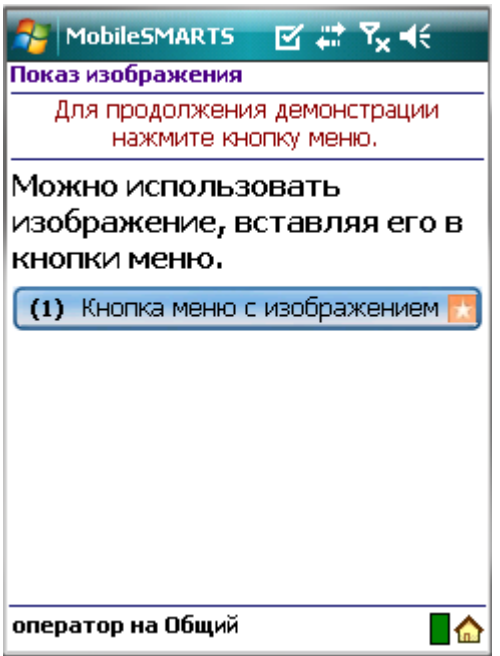

**Пример 2 | Вставка изображения в кнопку меню без конкретных заданных размеров**

Посмотрим, что будет, если не задавать конкретные размеры области изображения.

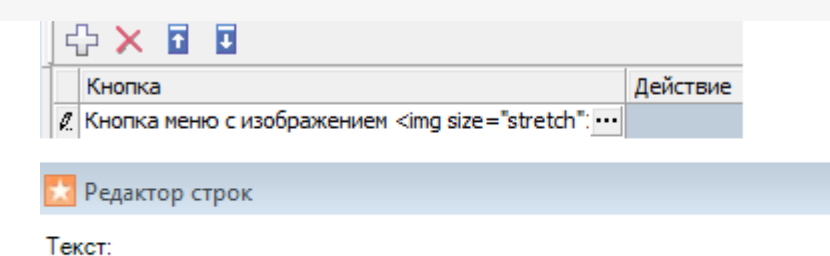

Кнопка меню с изображением <img size="stretch">{картинка1}</img>

Результат на терминале:

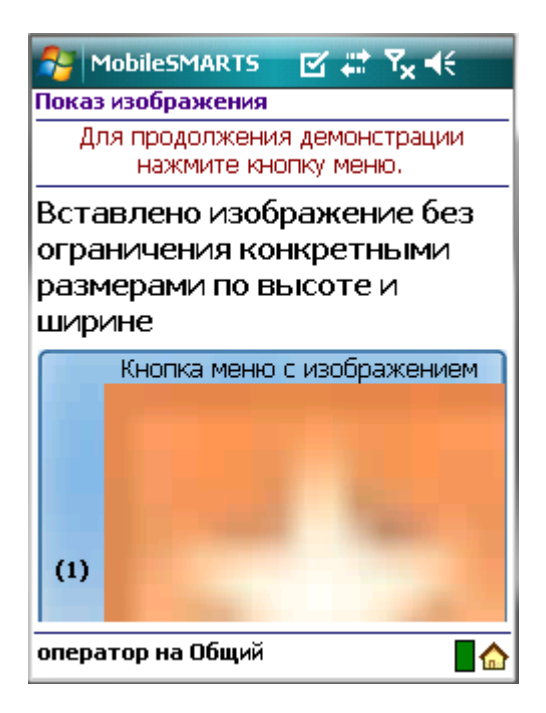

Изображение растянулось до максимально возможного размера.

Рекомендуется задавать конкретные размеры области изображения для вставки в кнопку меню, для корректного отображения картинки.

## Размеры изображения

**Пример 1 | Размер без масштабирования**

Чтобы вставить изображение без масштабирования необходимо задать атрибут size ="normal".

<img size ="normal">Images\picture.jpg</img> Редактор строк

Текст:

<img size ="normal">Images\picture.jpg</img>

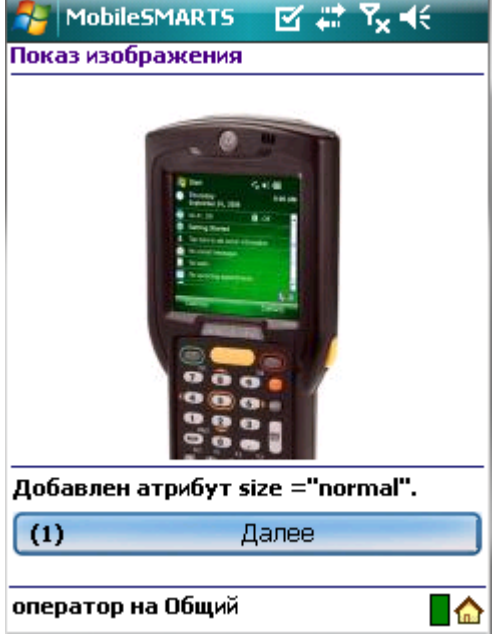

Изображение было обрезано, т.к. полностью не уместилось на экране.

## **Пример 2 | Размер с масштабированием**

Чтобы увеличить (уменьшить) размер изображения до размера области вставки, необходимо задать атрибут size ="stretch".

```
<img size="stretch">{картинка}</img>
```
**Х** Редактор строк

Текст:

<img size="stretch">{картинка}</img>

Результат на терминале:

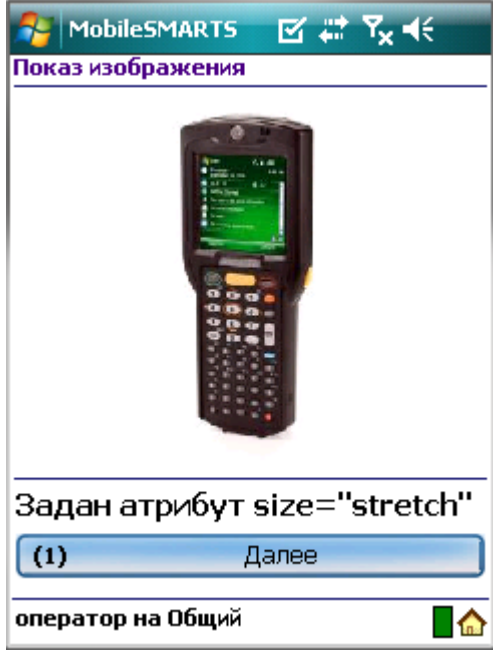

**Пример 3 | Задание конкретных размеров изображения**

Максимальный размер (высоту и ширину) изображения можно указывать в процентах или пикселях. В данном

примере у изображения 1 указана максимальная высота в процентах, у изображения 2 указана в пикселях.

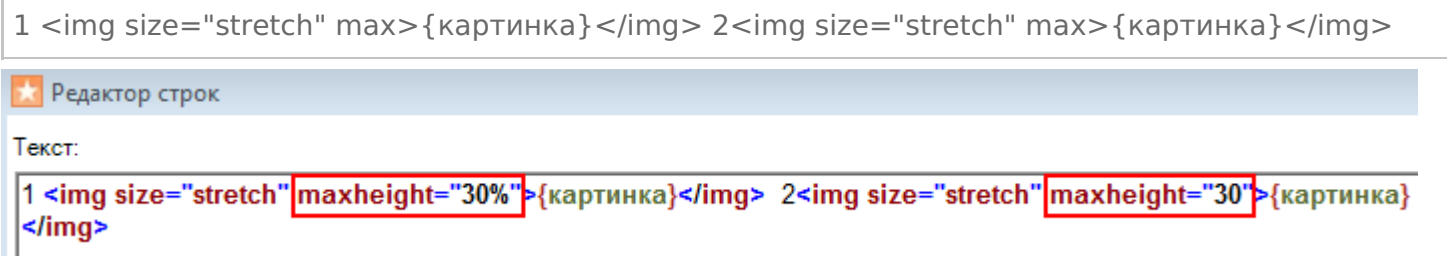

Результат на терминале:

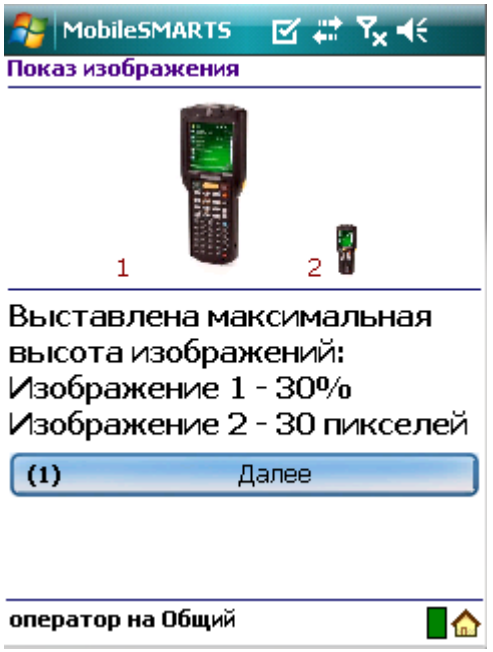

Если высота или ширина изображения задана в процентах, то на разных терминалах (в зависимости от размеров экрана) размер картинки будет разным.

# Прозрачность цвета фона изображения

**Пример 1 | Прозрачность цвета фона задается названием цвета**

Посмотрим, как работает прозрачность цвета фона изображения. Возьмем одно изображение. В первом случае не будем задавать прозрачность (оригинал), во втором случае добавим прозрачность зеленого цвета фона, задав атрибут «tcolor="Green"».

Оригинал изображения <img size="stretch" max>{картинка2}</img><hr/> Добавлен атрибут tcolor="Green" Прозрачность зеленого цвета фона <img tcolor="Green" size="stretch" max>{картинка2}</img> Редактор строк

Текст:

```
Оригинал изображения
<img size="stretch" maxheight="20%">{картинка2}</img><hr/>
Добавлен атрибут tcolor="Green"
Прозрачность зеленого цвета фона
<img|tcolor="Green"|size="stretch" maxheight="20%">{картинка2}</img>
```
#### Результат на терминале:

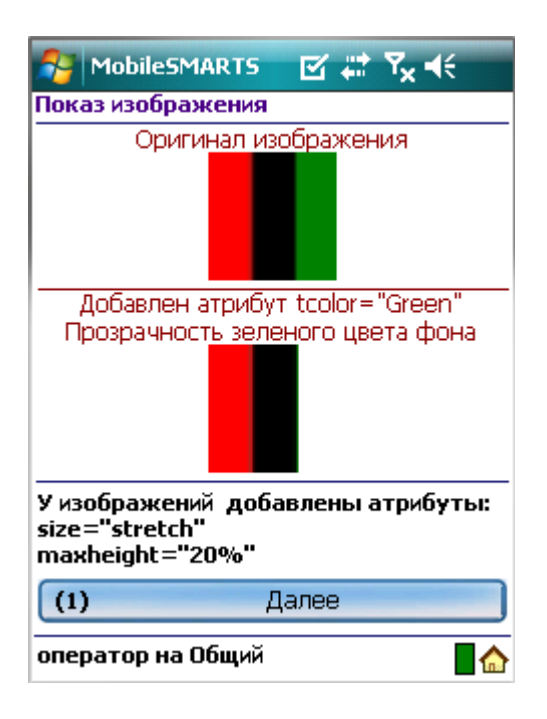

Зеленый цвет в изображении стал прозрачным.

#### **Пример 2 | Прозрачность цвета фона задается кодом цвета**

Задать прозрачности цвета фона можно не только написав цвет, но и введя код цвета #000000 (черный).

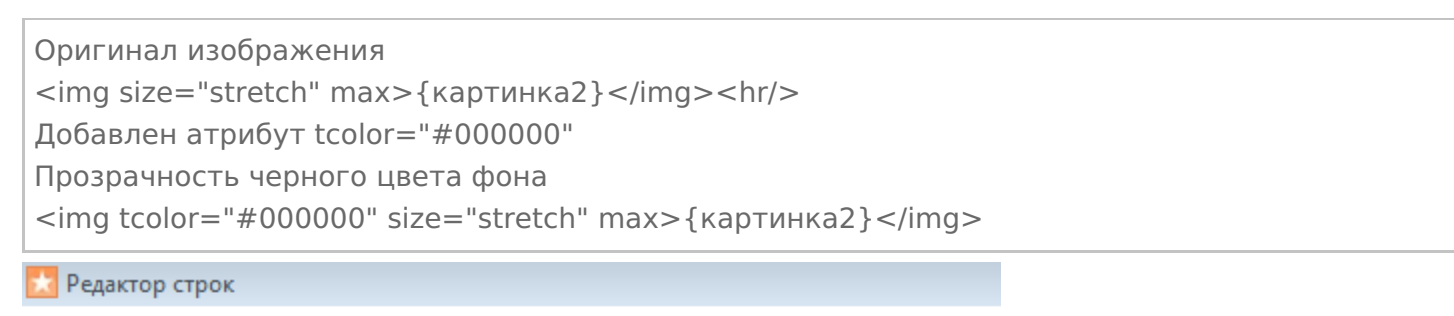

Текст:

Оригинал изображения <img size="stretch" maxheight="20%">{картинка2}</img><hr/> Добавлен атрибут tcolor="#000000" Прозрачность черного цвета фона <img tcolor="#000000" size="stretch" maxheight="20%">{картинка2}</img>

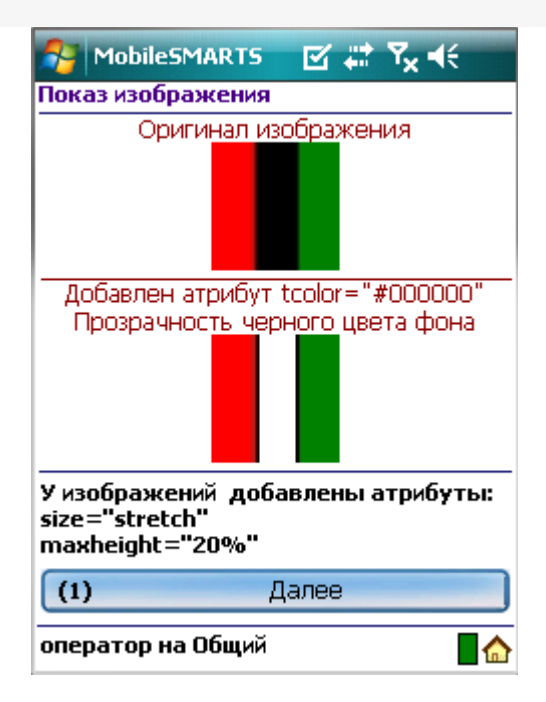

Черный цвет в изображении стал прозрачным.

#### **Пример 3 | Прозрачность цвета фона задается первым пикселем изображения**

Кроме задания конкретного цвета прозрачности фона, можно задать прозрачность, указав цвет, взятый у первого пикселя вставляемого изображения с координатами (0,0), добавив атрибут «tcolor="yes"». В данном примере это красный цвет.

```
Оригинал изображения
<img size="stretch" max>{картинка2}</img><hr/>
Добавлен атрибут tcolor="yes"
Прозрачность цвета фона взятого из первого пикселя картинки (красный)
<img tcolor="yes" size="stretch" max>{картинка2}</img>
```
Редактор строк

Текст:

```
Оригинал изображения
<img size="stretch" maxheight="20%">{картинка2}</img><hr/>
Добавлен атрибут tcolor="yes"
Прозрачность цвета фона взятого из первого пикселя картинки (красный)
<img<mark>|tcolor="yes"|</mark>size="stretch" maxheight="20%">{картинка2}</img>
```
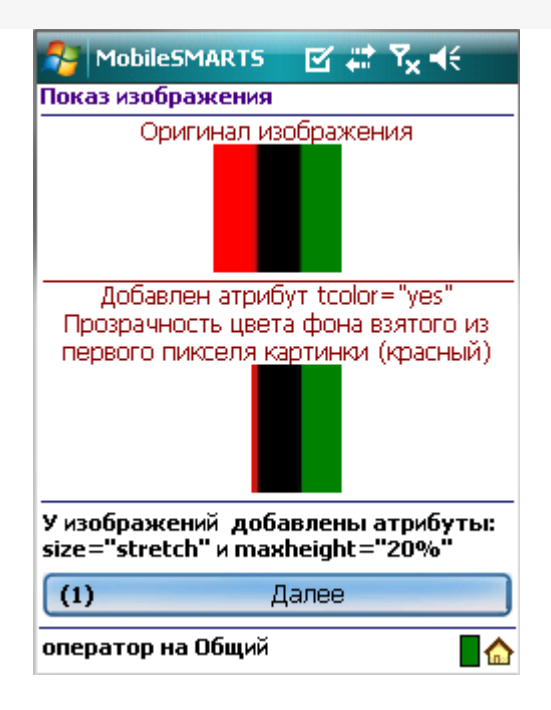

## Красный цвет в изображении стал прозрачным.

интерфейс, изображения, форматирование

# Не нашли что искали?

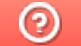

Ð

Задать вопрос в техническую поддержку